# **DataSuite and DatPass Administration Software Validation Manual Supporting Fourtec Data Loggers**

### **For compliance with the United States Food and Drug Administration Title 21 Code of Federal Regulations Part 11 and with GAMP 5**

Revision 2.0 Copyright © Fourtec – Fourier Technologies 2013

#### **Document Approval**

*Date:*  1 January, 2013 *Signatory:* 

Ilan Citrin Product Manager Fourtec – Fourier Technologies

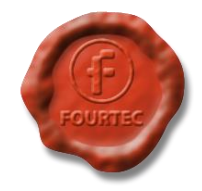

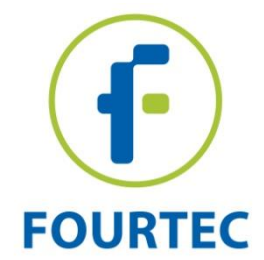

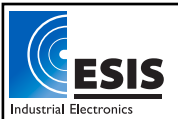

# **Table of Contents**

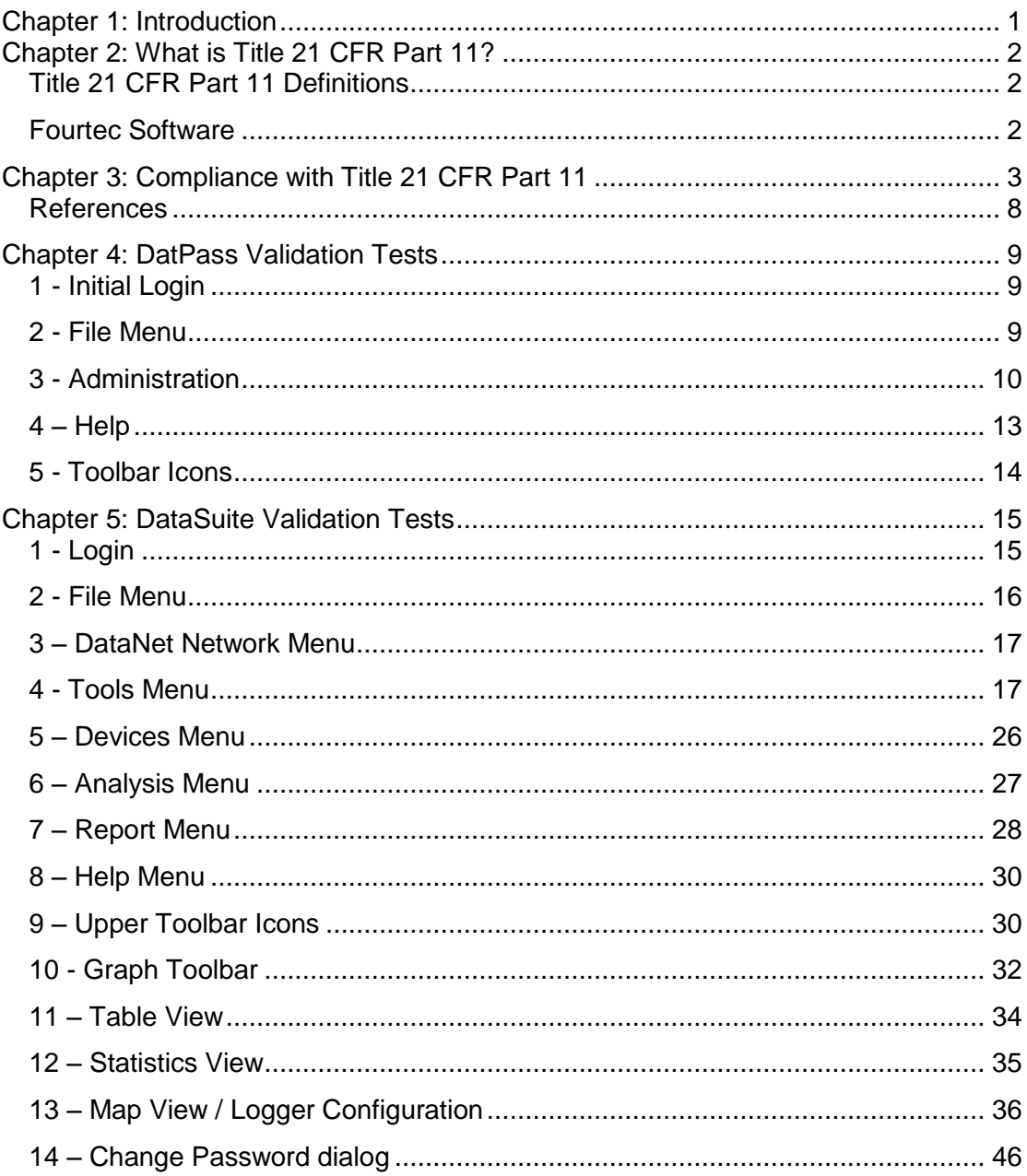

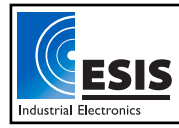

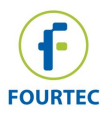

### <span id="page-2-0"></span>**Chapter 1: Introduction**

This manual will guide you through the process of validating the DatPass and DataSuite software package together with Fourtec data loggers to GAMP 5 and FDA Title 21 CFR Part 11 guidelines. This manual will provide users with a test plan for their own performance and operational qualification of DatPass and DataSuite and the Fourtec hardware.

The manual comprises several sections, describing the relevant FDA Title 21 CFR Part 11 regulations and the implementation of these regulations in the Fourtec software package. In addition, this manual provides the necessary test sheets for DatPass and DataSuite software as well as the Fourtec loggers. It is important to understand that the implementation of these guidelines is not the sole responsibility of Fourtec. The user must undertake a large portion of the responsibility through the appropriate validation tests.

The software package consists of two programs:

- DatPass DataSuite administration application
- DataSuite Data acquisition and analysis application, supporting the DataNet wireless system (in addition to other Fourtec loggers).

Supported hardware includes:

- DataNet wireless acquisition system
- DaqLink standalone data logger
- MicroLite USB data logger
- MicroLogPRO II portable data logger
- PicoLite disposal USB data logger

To validate the software package, start by testing DatPass, followed by DataSuite. Some of these tests assume that the user is familiar with the Windows interface in addition to the DatPass and DataSuite software.

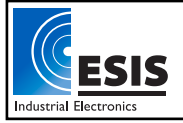

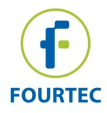

### <span id="page-3-0"></span>**Chapter 2: What is Title 21 CFR Part 11?**

The Food and Drug Administration (FDA) issued the regulations *Title 21 Code of Federal Regulations Part 11.* These regulations provide criteria for acceptance by FDA, under certain circumstances, of electronic records, electronic signatures, and handwritten signatures executed to electronic records as equivalent to paper records and handwritten signatures executed on paper. The regulations apply to all FDA program areas, and are intended to permit the widest possible use of electronic technology, compatible with FDA's responsibility to promote and protect public health. Part 11 applies to any record governed by an existing FDA predicate rule that is created, modified, maintained, archived, retrieved, or transmitted using computers and/or saved on durable storage media.

### <span id="page-3-1"></span>**Title 21 CFR Part 11 Definitions**

#### **Electronic Record**

Any combination of text, graphics, data, audio, pictorial or other information representation in digital form, that is created, modified, maintained, archived, retrieved or distributed by a computer system.

#### **Electronic Signature**

A computer data compilation of any symbol or series of symbols, executed, adopted or authorized by an individual to be the legally binding equivalent of the individual's handwritten signature.

### **Digital Signature**

An electronic signature based upon cryptographic methods of originator authentication, computed by using a set of rules and a set of parameters such that the identity of the signer and the integrity of the data can be verified.

#### **Closed System**

An environment in which system access is controlled by persons who are responsible for the content of electronic records that is on the system.

### **Open System**

An environment in which system access is not controlled by persons who are responsible for the content of electronic records that is on the system.

#### **Standard Operating Procedures (SOPs)**

Guidelines and rules defined by the organization implementing Title 21 CFR Part 11 compliance to instruct users what they are and are not permitted to do and how they are to perform the relevant tasks.

### <span id="page-3-2"></span>**Fourtec Software**

The dual program software package achieves compliance with FDA Title 21 CFR Part 11 with: *DataSuite* and *DatPass*. The DatPass software is the administration software, which includes features that define the users that can log into the DataSuite software, their passwords and the digital signatures the users are permitted to sign data within electronic records (files). The DataSuite software is used to access the electronic records, display the logger data, analyze the data and allow the user to add the appropriate digital signatures to the electronic records, in addition to other features.

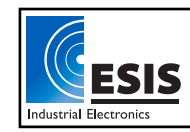

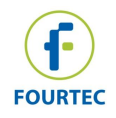

## <span id="page-4-0"></span>**Chapter 3: Compliance with Title 21 CFR Part 11**

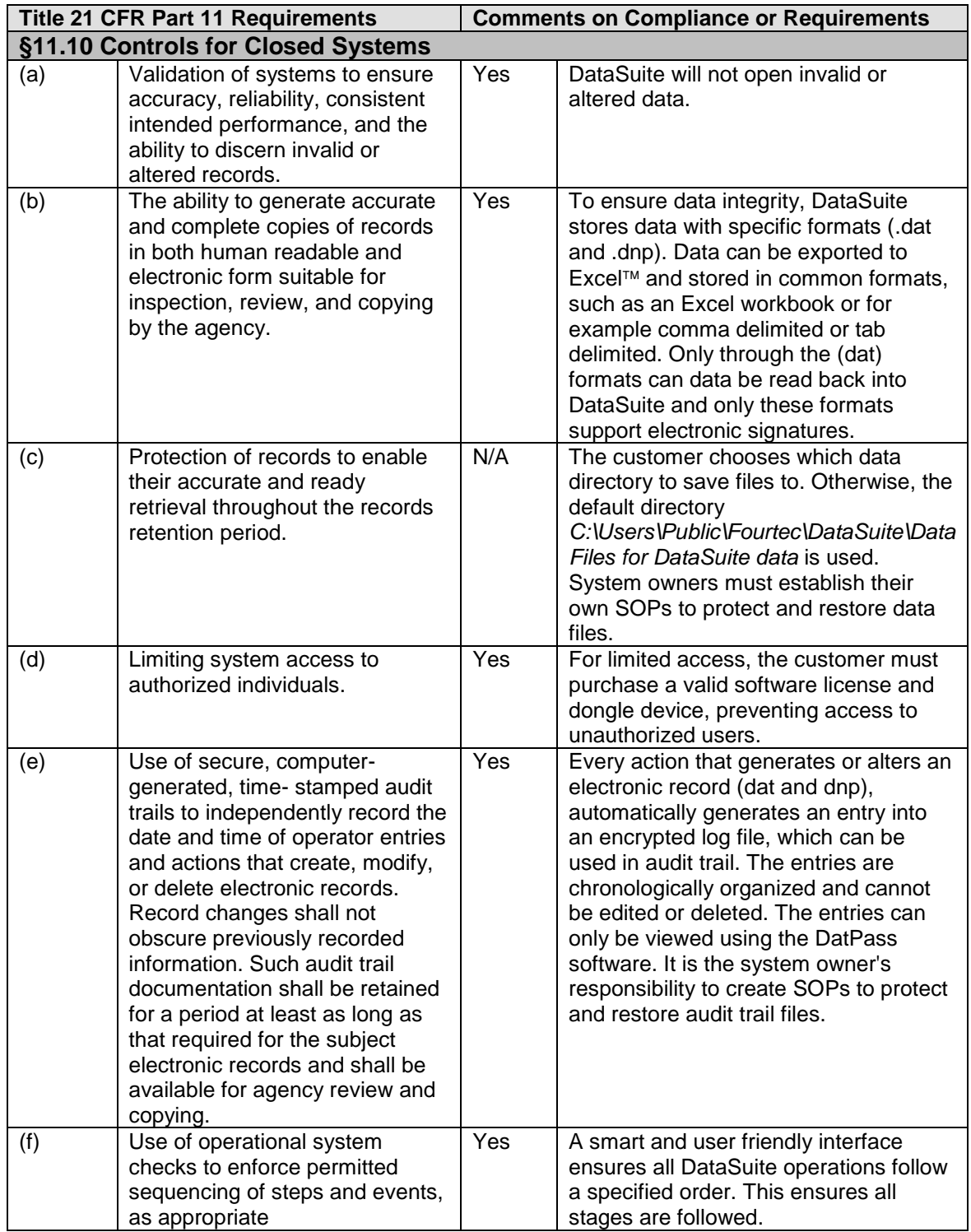

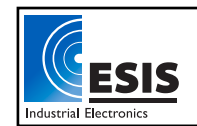

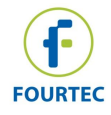

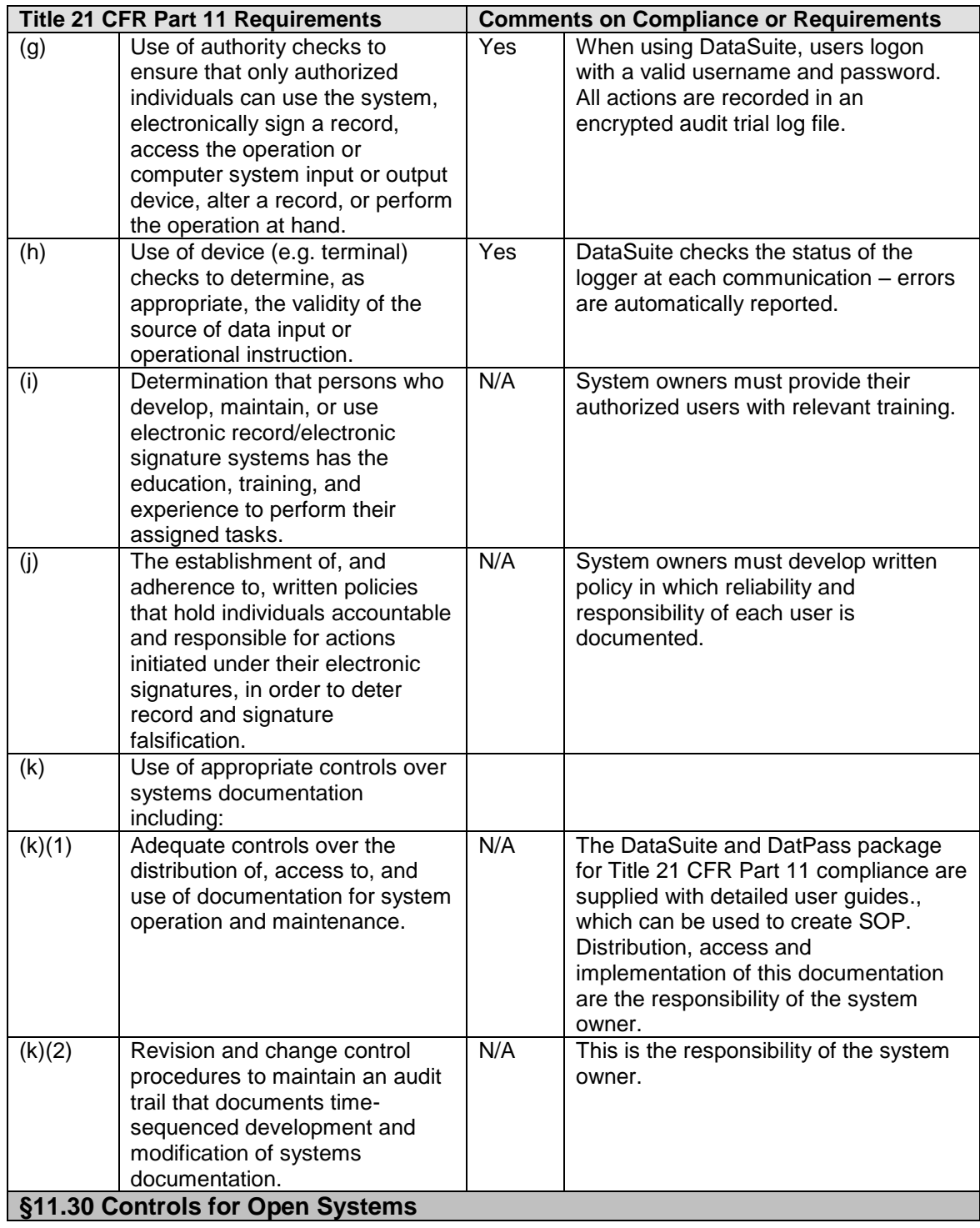

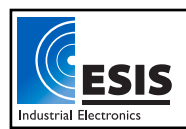

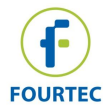

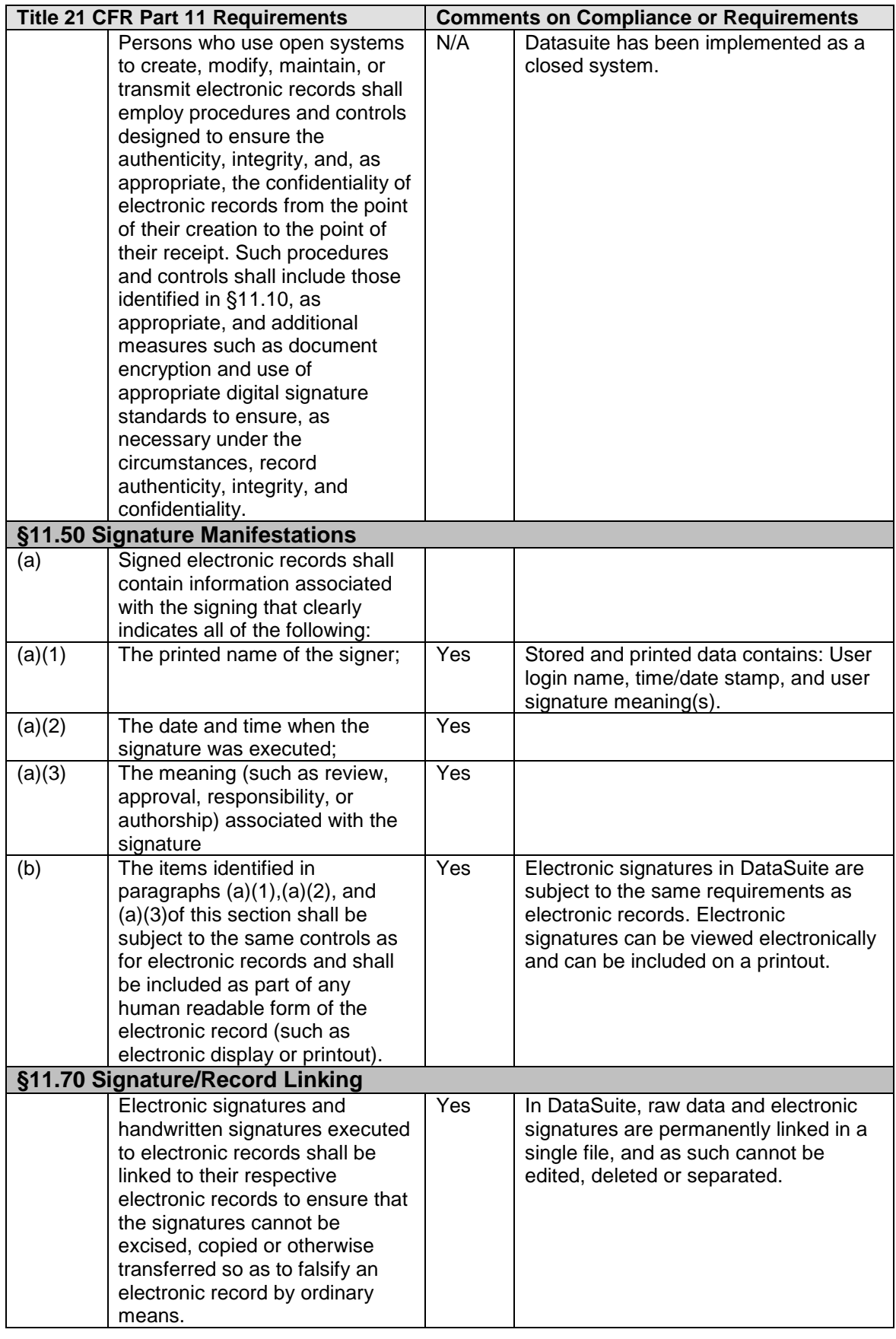

![](_page_6_Picture_2.jpeg)

![](_page_7_Picture_0.jpeg)

![](_page_7_Picture_267.jpeg)

![](_page_7_Picture_2.jpeg)

![](_page_7_Picture_3.jpeg)

![](_page_8_Picture_0.jpeg)

![](_page_8_Picture_283.jpeg)

![](_page_8_Picture_2.jpeg)

![](_page_9_Picture_0.jpeg)

![](_page_9_Picture_174.jpeg)

#### <span id="page-9-0"></span>**References**

For further information on FDA Title 21 CFR Part 11, please visit the FDA website: www.fda.gov

For FDA guidance documents: www.fda.gov/ora/compliance\_ref/part11/

![](_page_9_Picture_5.jpeg)

![](_page_10_Picture_0.jpeg)

### <span id="page-10-0"></span>**Chapter 4: DatPass Validation Tests**

### <span id="page-10-1"></span>**1 - Initial Login**

Following DatPass installation, you will be required to start the 30-day free trial period or to activate the software using the unique product serial number supplied with the software CD. Until either of these actions is performed, the user won't be able to login to DatPass.

**Note:** Following installation, the first user to login to the DatPass software is automatically assigned the user name *Admin*. He is classified as an Administrator.

![](_page_10_Picture_307.jpeg)

### <span id="page-10-2"></span>**2 - File Menu**

![](_page_10_Picture_308.jpeg)

![](_page_10_Picture_8.jpeg)

![](_page_11_Picture_0.jpeg)

![](_page_11_Picture_264.jpeg)

### <span id="page-11-0"></span>**3 - Administration**

![](_page_11_Picture_265.jpeg)

![](_page_11_Picture_4.jpeg)

![](_page_12_Picture_0.jpeg)

![](_page_12_Picture_274.jpeg)

![](_page_12_Picture_2.jpeg)

![](_page_13_Picture_0.jpeg)

![](_page_13_Picture_359.jpeg)

![](_page_13_Picture_2.jpeg)

![](_page_14_Picture_0.jpeg)

![](_page_14_Picture_378.jpeg)

### <span id="page-14-0"></span>**4 – Help**

![](_page_14_Picture_379.jpeg)

![](_page_14_Picture_4.jpeg)

![](_page_15_Picture_0.jpeg)

### <span id="page-15-0"></span>**5 - Toolbar Icons**

![](_page_15_Picture_97.jpeg)

![](_page_15_Picture_3.jpeg)

![](_page_16_Picture_0.jpeg)

### <span id="page-16-0"></span>**Chapter 5: DataSuite Validation Tests**

This Validation document is designed for the DataSuite software running any of the following products:

- DataNet wireless acquisition system
- DaqLink standalone data logger
- MicroLite USB data logger
- MicroLogPRO II portable data logger
- PicoLite disposal USB data logger

**Note:** The DataSuite validation tests must be performed by a user with full Administrator privileges, as defined by the DatPass software. Otherwise, it will not be possible to execute all tests described in this chapter.

#### <span id="page-16-1"></span>**1 - Login**

![](_page_16_Picture_271.jpeg)

![](_page_16_Picture_11.jpeg)

![](_page_16_Picture_12.jpeg)

![](_page_17_Picture_0.jpeg)

#### <span id="page-17-0"></span>**2 - File Menu**

![](_page_17_Picture_361.jpeg)

![](_page_17_Picture_3.jpeg)

![](_page_18_Picture_0.jpeg)

![](_page_18_Picture_280.jpeg)

#### <span id="page-18-0"></span>**3 – DataNet Network Menu**

Ensure that the DataNet Receiver is already detected by the DataSuite software, and that at least one DataNet logger or Repeater has joined the network before carrying out these tests.

![](_page_18_Picture_281.jpeg)

### <span id="page-18-1"></span>**4 - Tools Menu**

![](_page_18_Picture_282.jpeg)

![](_page_18_Picture_7.jpeg)

![](_page_19_Picture_0.jpeg)

![](_page_19_Picture_337.jpeg)

![](_page_19_Picture_2.jpeg)

![](_page_20_Picture_0.jpeg)

![](_page_20_Picture_329.jpeg)

![](_page_20_Picture_2.jpeg)

![](_page_20_Picture_3.jpeg)

![](_page_21_Picture_0.jpeg)

![](_page_21_Picture_292.jpeg)

![](_page_21_Picture_2.jpeg)

![](_page_22_Picture_0.jpeg)

![](_page_22_Picture_354.jpeg)

![](_page_22_Picture_2.jpeg)

![](_page_23_Picture_0.jpeg)

![](_page_23_Picture_298.jpeg)

![](_page_23_Picture_2.jpeg)

![](_page_24_Picture_0.jpeg)

![](_page_24_Picture_256.jpeg)

![](_page_24_Picture_2.jpeg)

![](_page_25_Picture_0.jpeg)

![](_page_25_Picture_297.jpeg)

![](_page_25_Picture_2.jpeg)

![](_page_26_Picture_0.jpeg)

![](_page_26_Picture_294.jpeg)

![](_page_26_Picture_2.jpeg)

![](_page_27_Picture_0.jpeg)

![](_page_27_Picture_208.jpeg)

### <span id="page-27-0"></span>**5 – Devices Menu**

![](_page_27_Picture_209.jpeg)

![](_page_27_Picture_4.jpeg)

![](_page_27_Picture_5.jpeg)

![](_page_28_Picture_0.jpeg)

### <span id="page-28-0"></span>**6 – Analysis Menu**

![](_page_28_Picture_268.jpeg)

![](_page_28_Picture_3.jpeg)

![](_page_29_Picture_0.jpeg)

![](_page_29_Picture_172.jpeg)

### <span id="page-29-0"></span>**7 – Report Menu**

![](_page_29_Picture_173.jpeg)

![](_page_29_Picture_4.jpeg)

![](_page_30_Picture_0.jpeg)

![](_page_30_Picture_262.jpeg)

![](_page_30_Picture_2.jpeg)

![](_page_31_Picture_0.jpeg)

### <span id="page-31-0"></span>**8 – Help Menu**

![](_page_31_Picture_280.jpeg)

### <span id="page-31-1"></span>**9 – Upper Toolbar Icons**

![](_page_31_Picture_281.jpeg)

![](_page_32_Picture_0.jpeg)

![](_page_32_Picture_210.jpeg)

![](_page_32_Picture_2.jpeg)

![](_page_33_Picture_0.jpeg)

### <span id="page-33-0"></span>**10 - Graph Toolbar**

This section tests the Graph toolbar which is available on the Graph tab in History View and Online Graph view. Icons specific to each view are noted.

To fully test the Graph toolbar, open the data set of at least one logger via the **File > Open** menu.

![](_page_33_Picture_312.jpeg)

![](_page_33_Picture_5.jpeg)

![](_page_34_Picture_0.jpeg)

![](_page_34_Picture_307.jpeg)

![](_page_34_Picture_2.jpeg)

![](_page_35_Picture_0.jpeg)

![](_page_35_Picture_373.jpeg)

#### <span id="page-35-0"></span>**11 – Table View**

This section tests the Table view which is available in the Table tab in History View and Online view.

To fully test the table in History View, open the data set of at least one logger via the **File > Open** menu.

To fully test the table in Online View, ensure at least one logger is detected by DataSuite and is running.

![](_page_35_Picture_374.jpeg)

![](_page_35_Picture_7.jpeg)

![](_page_35_Picture_8.jpeg)

![](_page_36_Picture_0.jpeg)

![](_page_36_Picture_273.jpeg)

### <span id="page-36-0"></span>**12 – Statistics View**

This section tests the Statistics view which is available in the Statistics tab in History View and Online Graph view.

To fully test the table in Statistics View, open the data set of at least one logger via the **File > Open** menu.

To fully test the Statistics in Online View, ensure at least one logger is detected by DataSuite and is running.

![](_page_36_Picture_274.jpeg)

![](_page_36_Picture_7.jpeg)

![](_page_37_Picture_0.jpeg)

### <span id="page-37-0"></span>**13 – Map View / Logger Configuration**

This section tests all functionality available in Map View, including the Map View icons functionality.

![](_page_37_Picture_310.jpeg)

![](_page_37_Picture_4.jpeg)

![](_page_38_Picture_0.jpeg)

![](_page_38_Picture_373.jpeg)

![](_page_38_Picture_2.jpeg)

![](_page_39_Picture_0.jpeg)

![](_page_39_Picture_349.jpeg)

![](_page_39_Picture_2.jpeg)

![](_page_40_Picture_0.jpeg)

![](_page_40_Picture_314.jpeg)

![](_page_40_Picture_2.jpeg)

![](_page_41_Picture_0.jpeg)

![](_page_41_Picture_352.jpeg)

![](_page_41_Picture_2.jpeg)

![](_page_42_Picture_0.jpeg)

![](_page_42_Picture_366.jpeg)

![](_page_42_Picture_2.jpeg)

![](_page_43_Picture_0.jpeg)

![](_page_43_Picture_316.jpeg)

![](_page_43_Picture_2.jpeg)

![](_page_44_Picture_0.jpeg)

![](_page_44_Picture_329.jpeg)

![](_page_44_Picture_2.jpeg)

![](_page_45_Picture_0.jpeg)

![](_page_45_Picture_321.jpeg)

![](_page_45_Picture_2.jpeg)

![](_page_46_Picture_0.jpeg)

![](_page_46_Picture_339.jpeg)

![](_page_46_Picture_2.jpeg)

![](_page_47_Picture_0.jpeg)

![](_page_47_Picture_269.jpeg)

## <span id="page-47-0"></span>**14 – Change Password dialog**

![](_page_47_Picture_270.jpeg)

![](_page_47_Picture_4.jpeg)